## Quick Guide to the **Parent Portal** (v3)

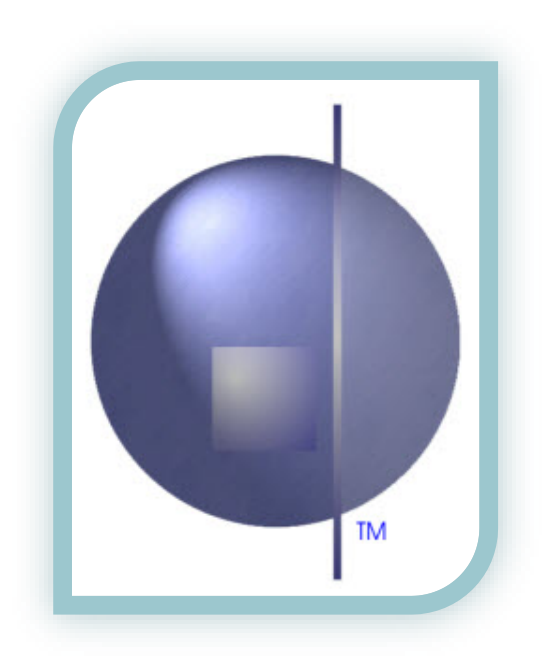

## <span id="page-1-0"></span>**Contents**

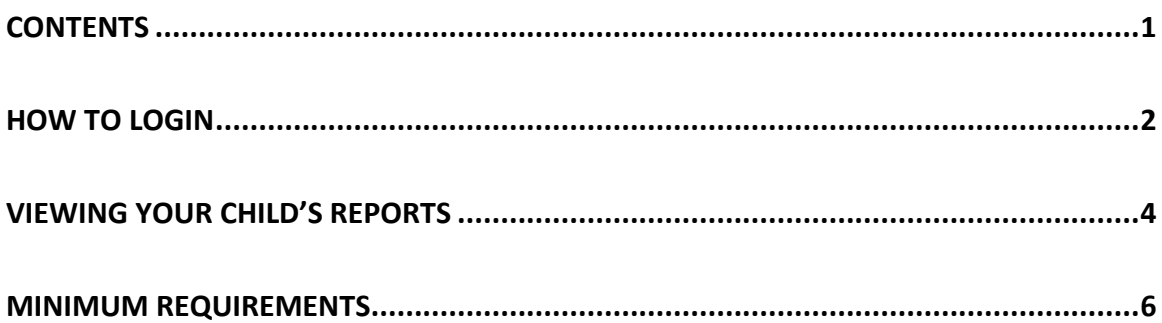

## <span id="page-2-0"></span>**How to Login**

Refer to the email that was sent to you from your school.

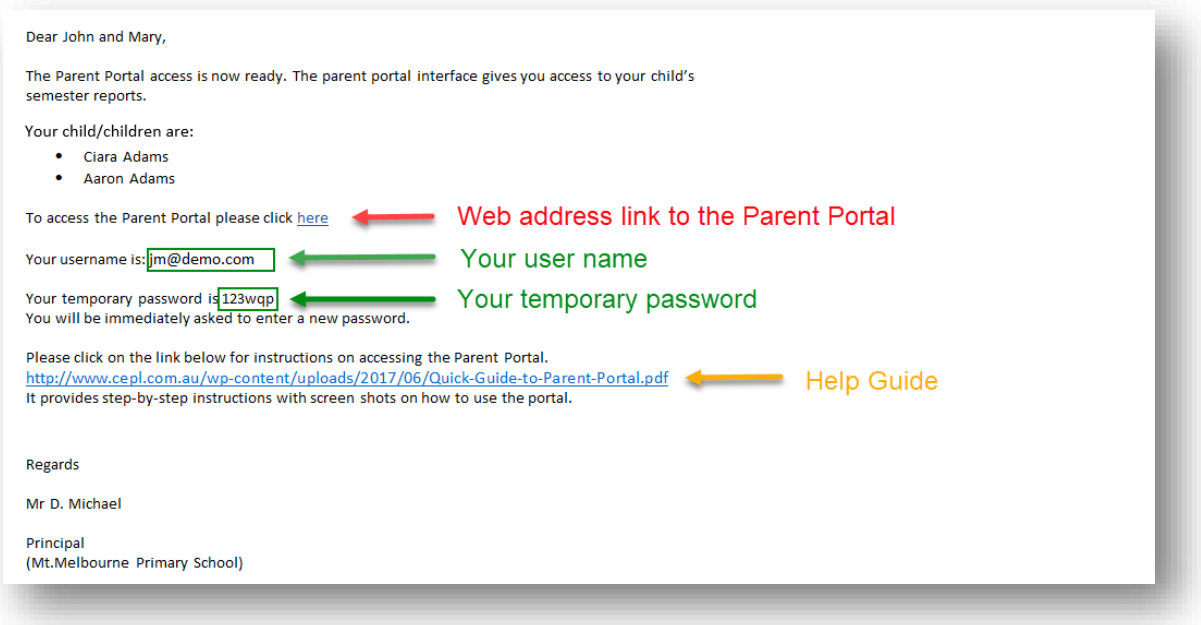

- 1. Click on the portal link from your email. This will open your parent portal access in your browser.
- 2. Enter your username and password and click on submit.

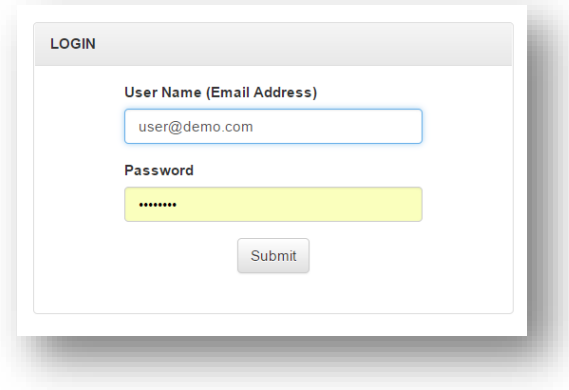

3. The welcome screen will appear. Click on 'Continue to Portal'.

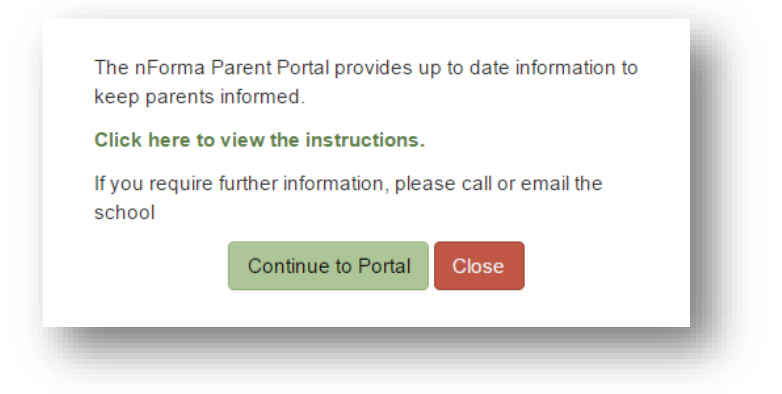

- 4. You will be required to change your password.
	- a. Enter your current password
	- b. Enter your new password. NOTE: *Password must be minimum 7 characters and must contain at least one non-alphanumeric character (e.g. - \* ! )*
	- c. Re-enter your password in the 'Confirm Password' and click on 'Change Password'.

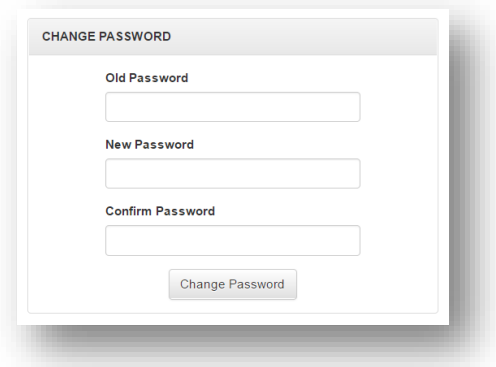

5. A successful message will appear if all criteria was met for the new password.

# <span id="page-4-0"></span>**Viewing Your Child's Reports**

- 1. At the main menu of the portal, select the child for the report that you would like to view.
- 2. Click on 'Assessment and Reporting'.

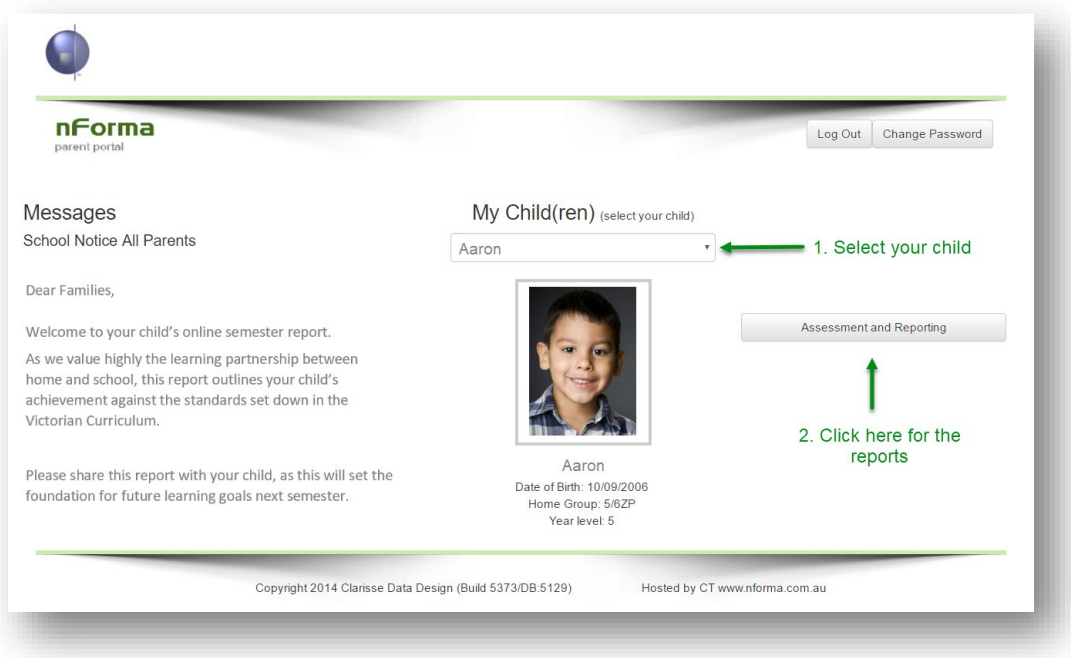

3. Your chosen child's report will appear.

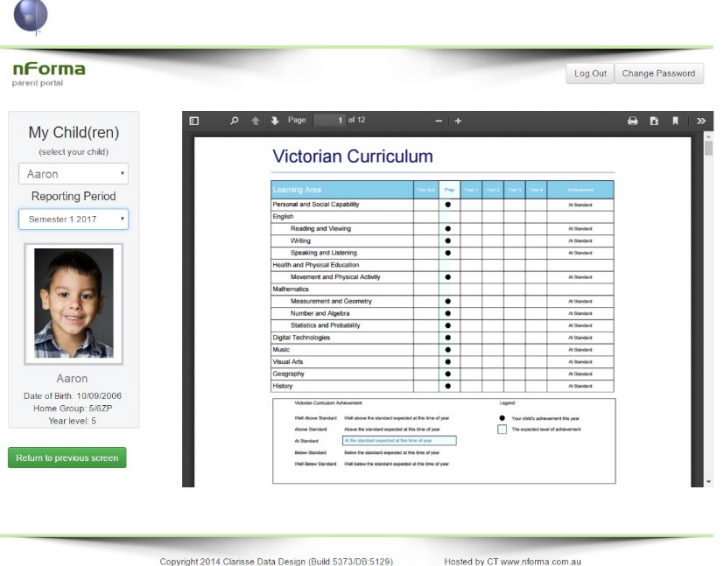

4. Navigating on the report page.

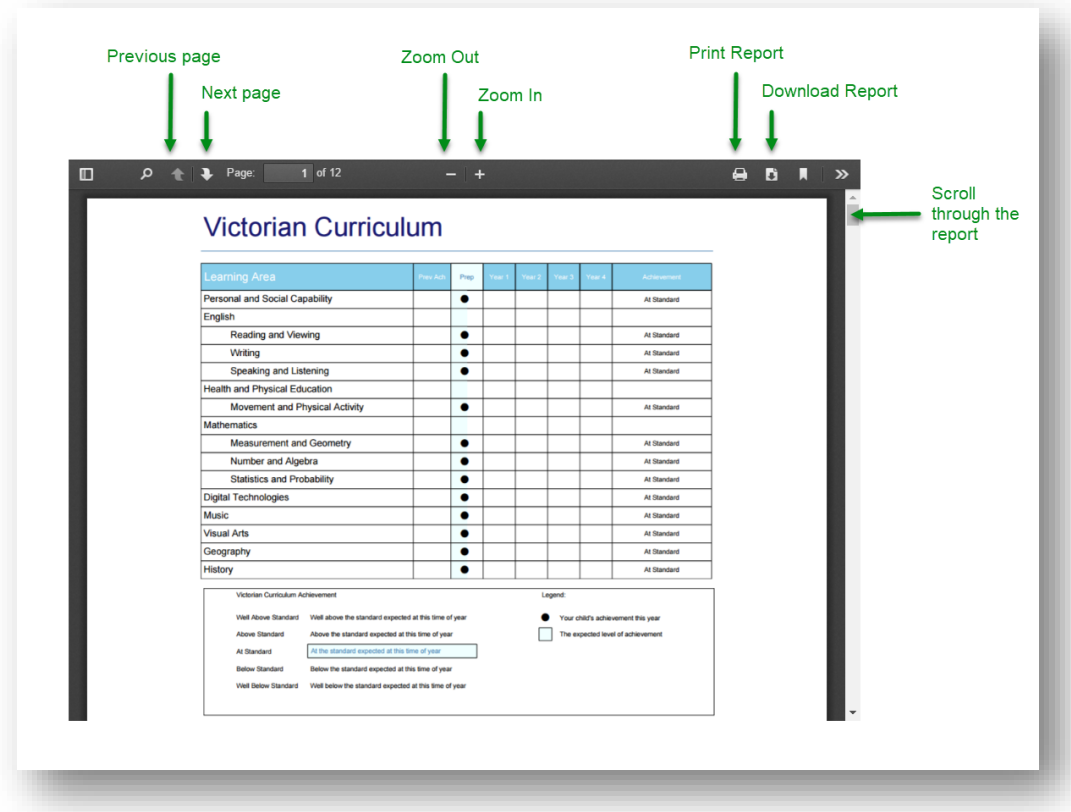

5. Selecting my other children's reports.

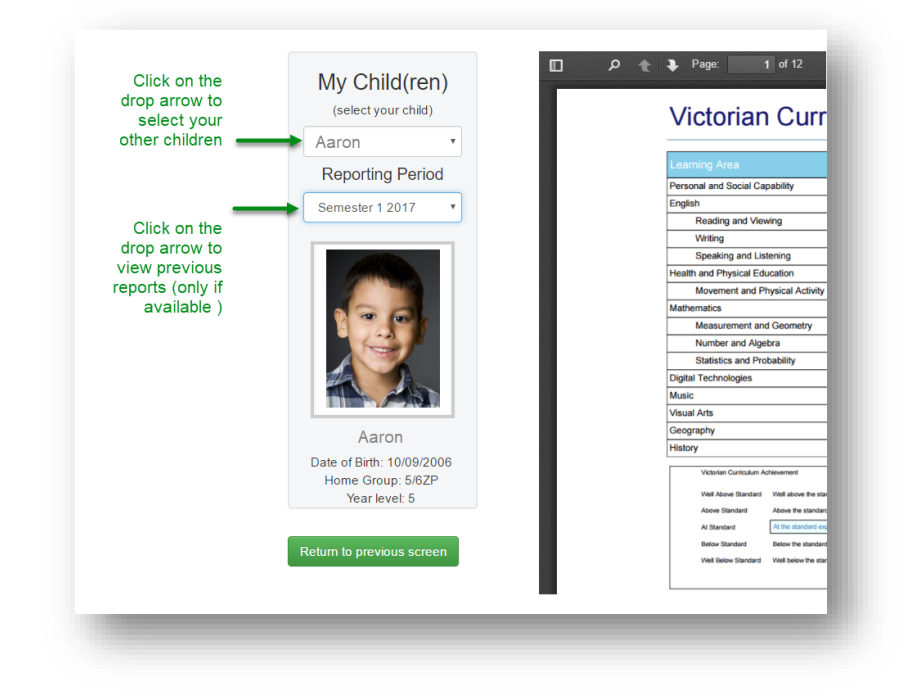

# <span id="page-6-0"></span>**Recommended Requirements**

For efficient use of the Parent Portal, the recommended system requirements are listed below.

### **Operating Systems:**

Windows 10 OS10.11.6

#### **Phone:**

Android 7.0 IOS 10.3.2

#### **Browser:**

Chrome Version 59.0.3071.115 (Official Build) Microsoft Edge 40.15063.0.0 Firefox 54.0.1

### **Adobe Reader:**

Version 2017.009.20044